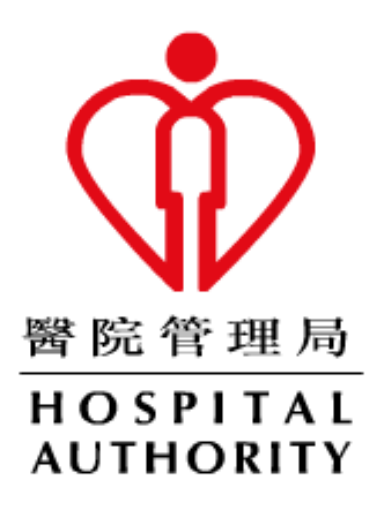

# **HA Remote User Guide**

# **(For Microsoft Windows)**

Prepared by : N5 Div/Dept : HO IT&HI/NMS Date : Oct 2022 Version : 0.2

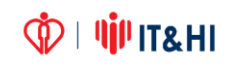

## **TABLE OF CONTENTS**

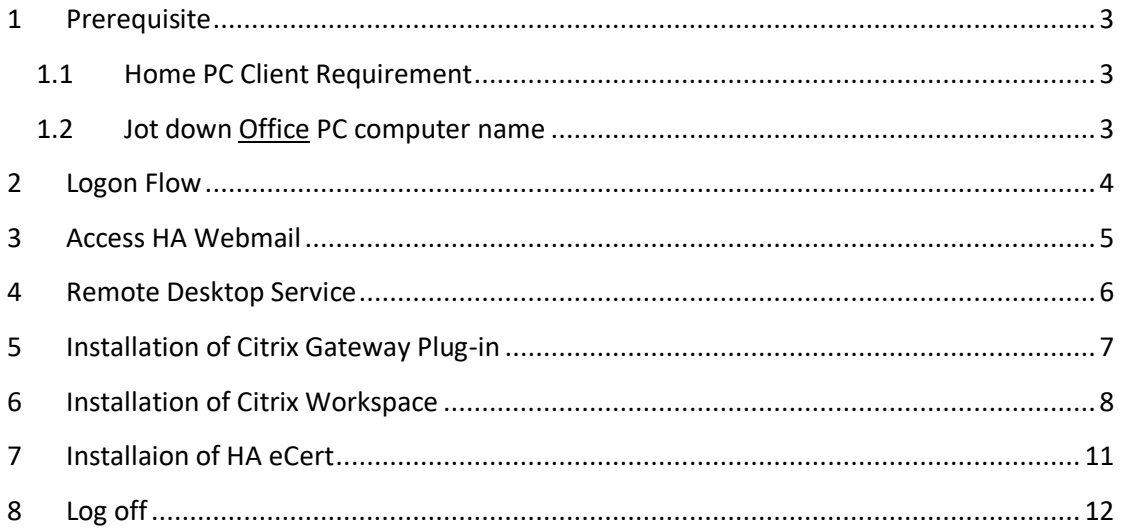

### **1 Prerequisite**

### *1.1 Home PC Client Requirement*

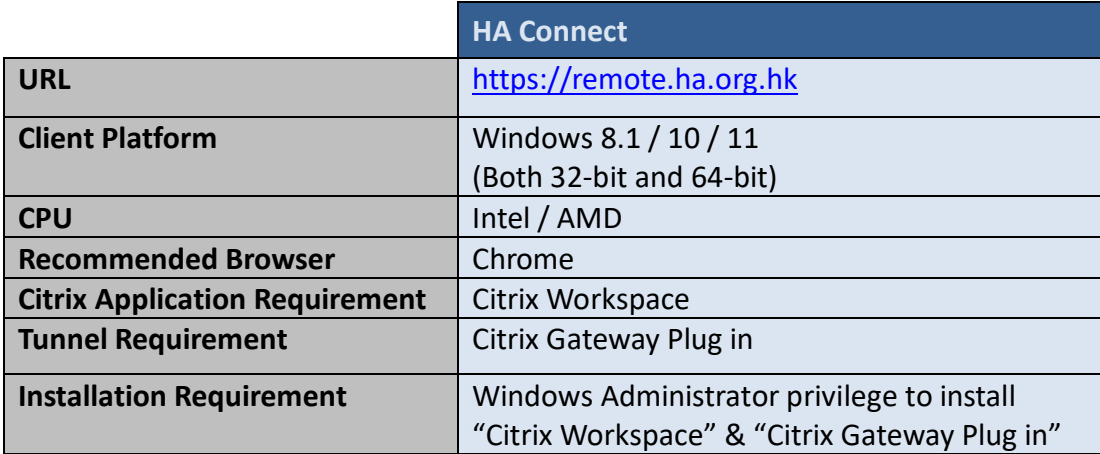

### *1.2 Jot down Office PC computer name*

If using Remote Desktop, please find out the computer name of your *Office* PC:

#### **How to find out computer name:**

Right Click "This PC" > "Properties" > "Computer Name"

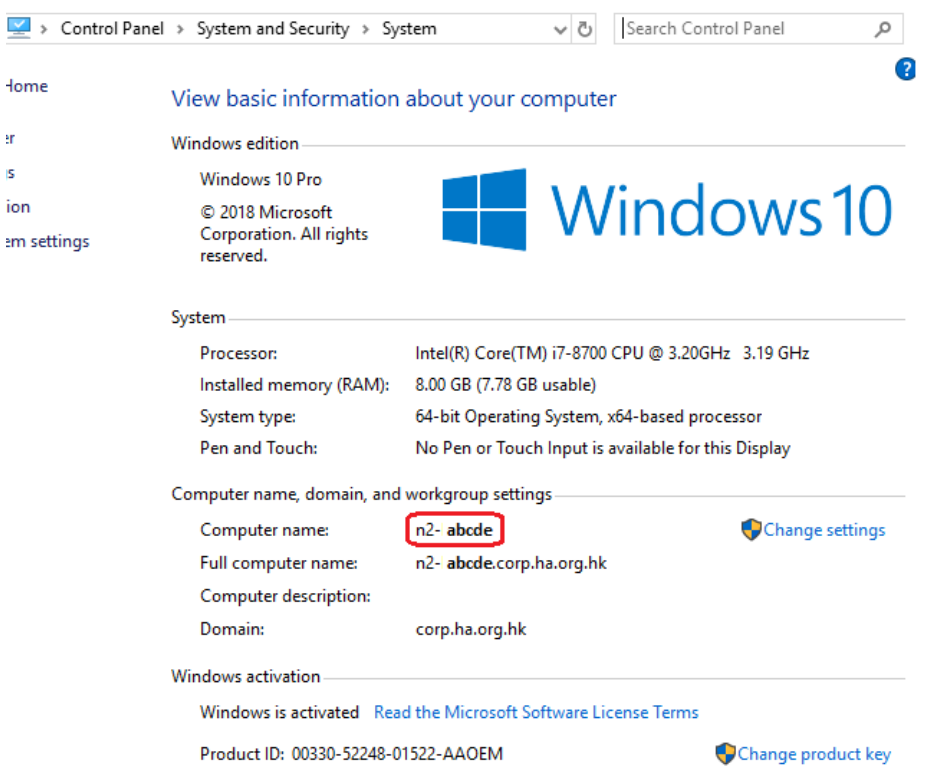

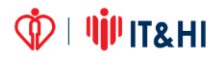

# **2 Logon Flow**

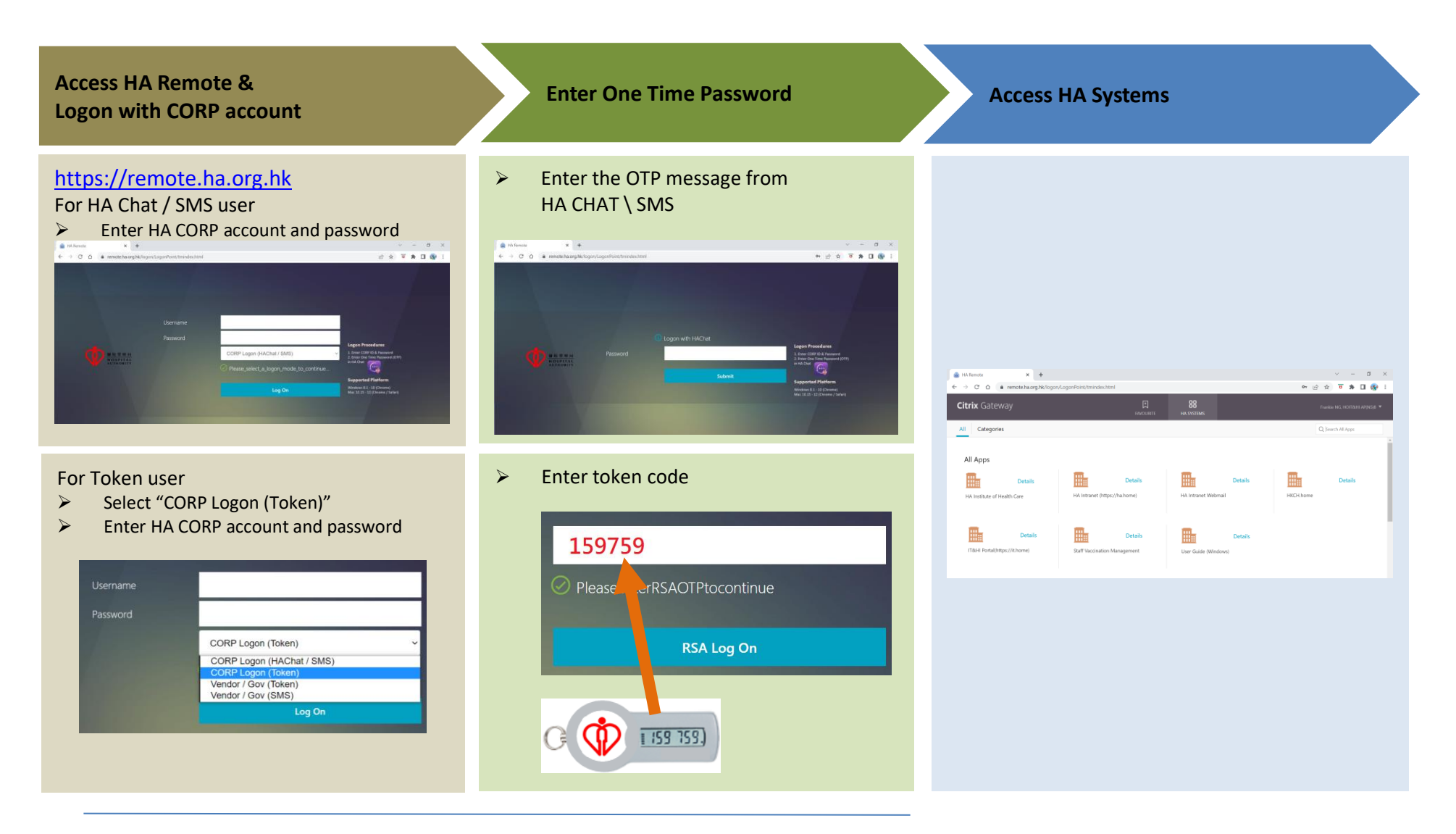

**D** I **VII** IT&HI

# 3 Access HA Webmail

Click the "HA Intranet Webmail" link

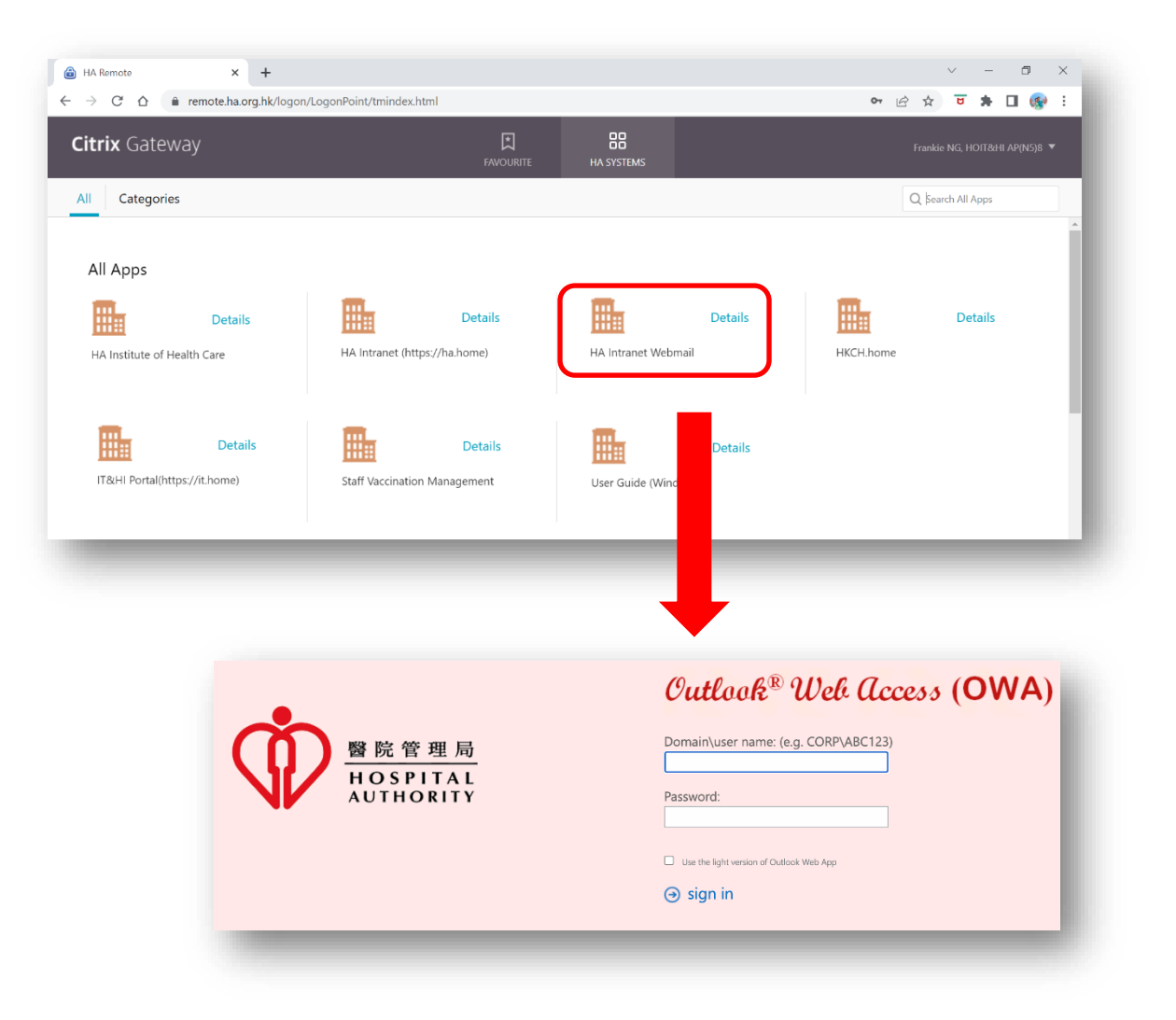

## **4 Remote Desktop Service**

Select "**Remote Desktop**" and click "**PC ICON**"

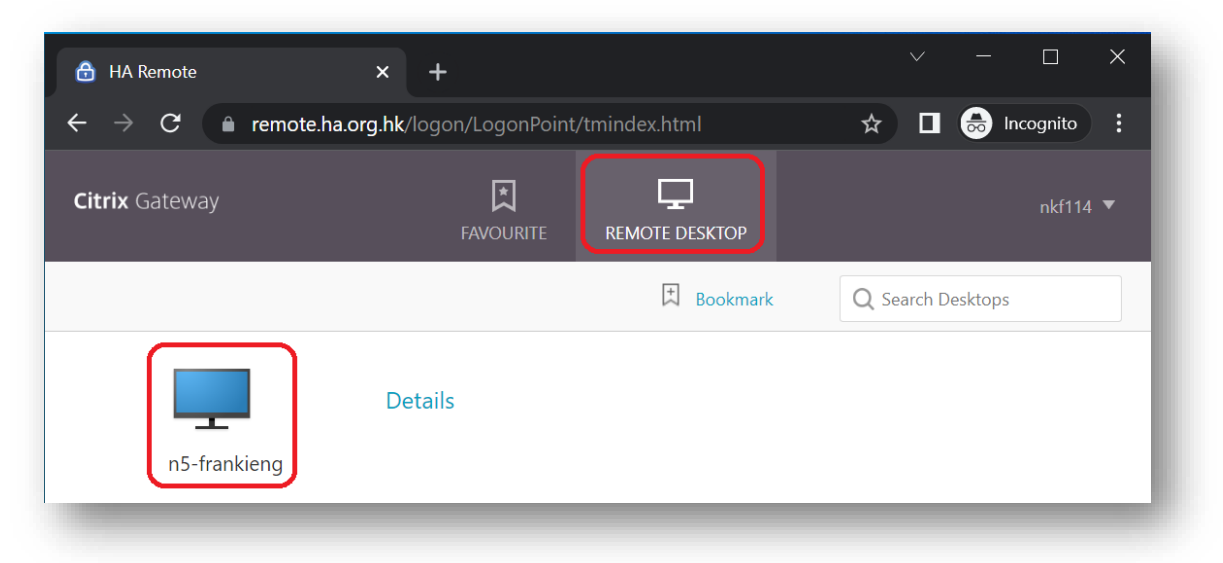

Open "**remote\_desktop.rdp**" at download bar

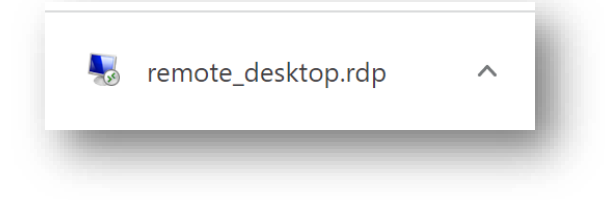

### **5 Installation of Citrix Gateway Plug-in**

For tunnel application such as ePR and Radiology Imaging, Citrix Gateway Plugin is required to install.

- I. Login HA Remote [\(https://remote.ha.org.hk\)](https://remote.ha.org.hk/)
- II. Click **Download**

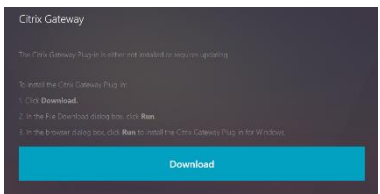

III. Install the downloaded AGEE\_setup.exe file

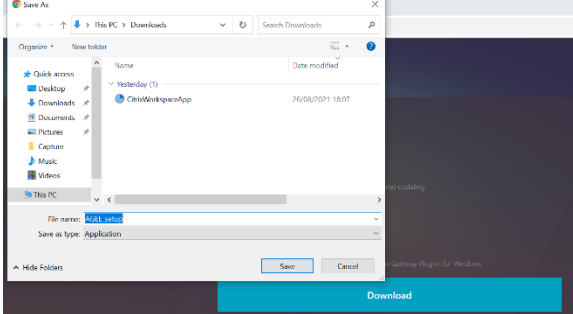

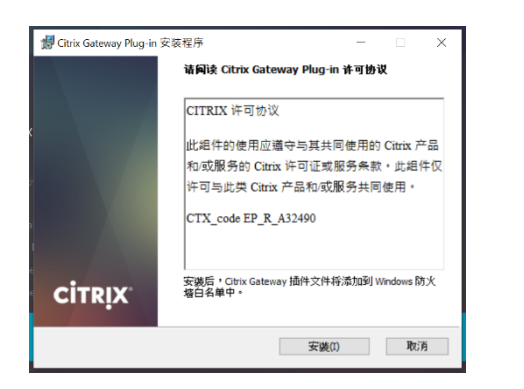

IV. Restart PC after installation is completed

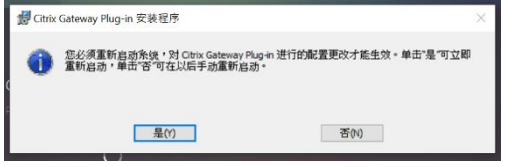

- V. Login HA Remote [\(https://remote.ha.org.hk\)](https://remote.ha.org.hk/)
- VI. Click "Open nglauncher"

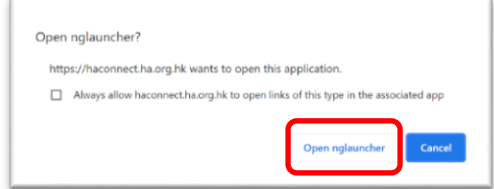

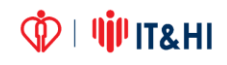

### **6 Installation of Citrix Workspace**

For Citrix application such as CMS, Citrix ePR Service, I-Drive, Remote Desktop, Citrix Workspace is required to install.

- I. Login HA Remote [\(https://remote.ha.org.hk\)](https://remote.ha.org.hk/)
- II. Click **Install**

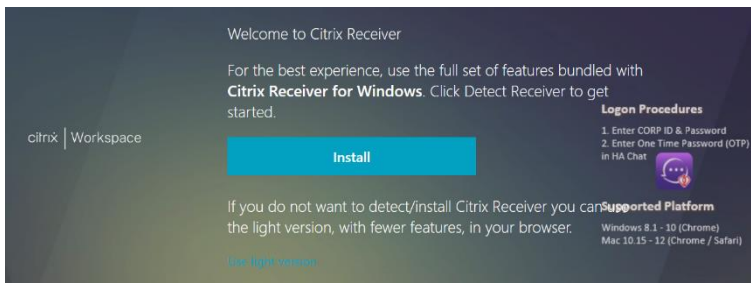

#### III. Click **Download**

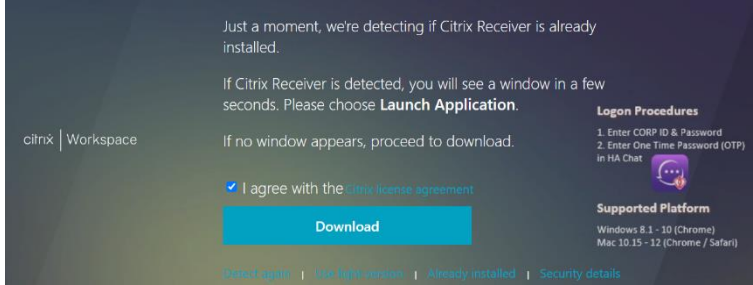

IV. Install Citrix Workspace

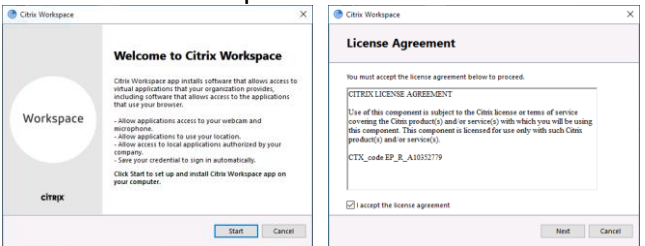

**V.** Click **Enable single sign-on** and **Next**

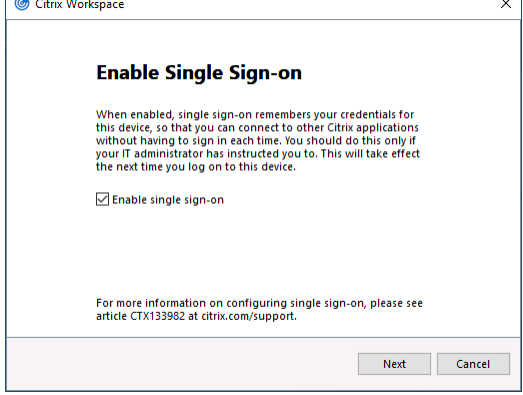

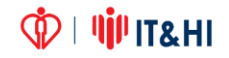

VI. Click **Enable app protection** and **Next** 

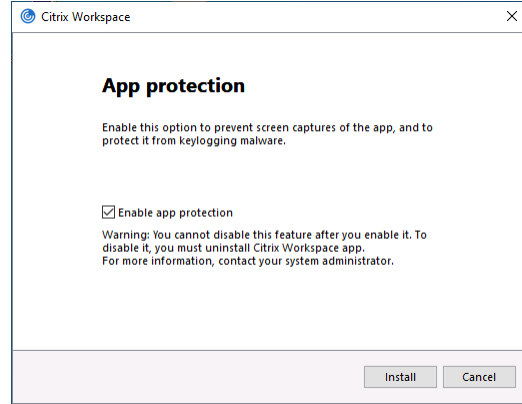

#### VII. Click **Finish**

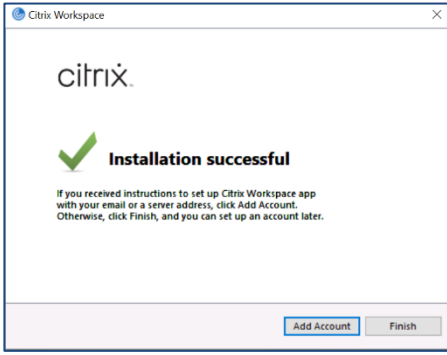

VIII. Click **Continue** after installation

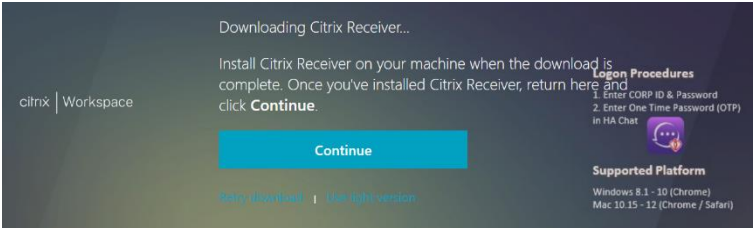

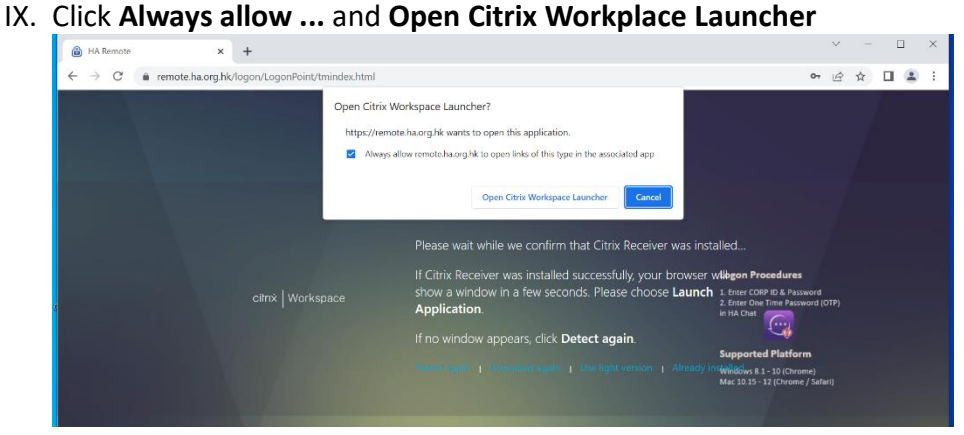

**DI VIII IT&HI** 

#### X. Click **Already installed**

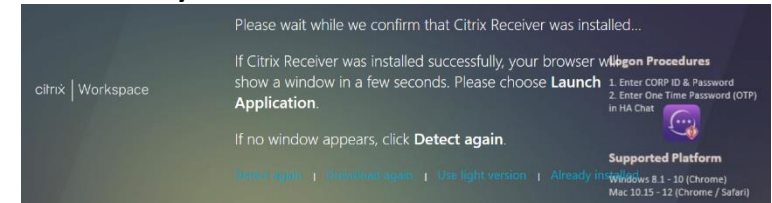

#### XI. Click available application

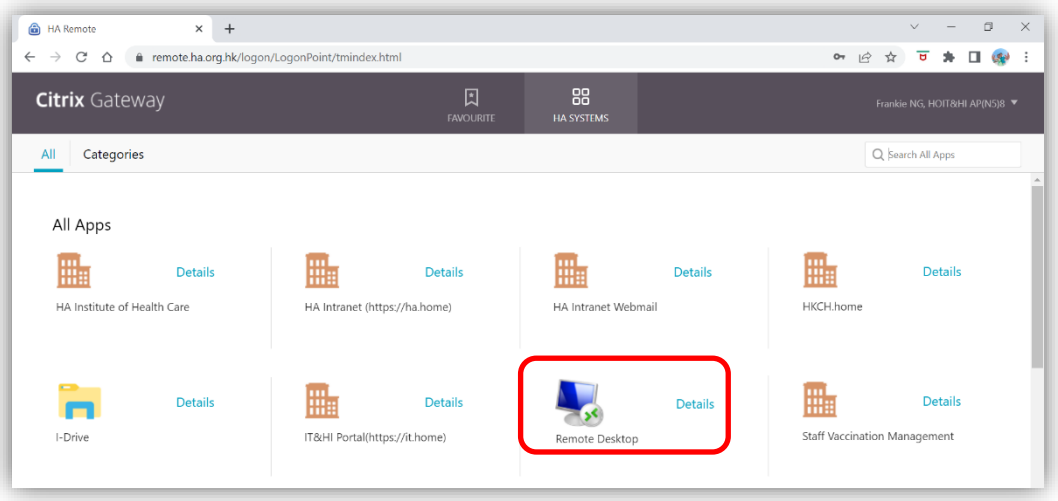

VII. Type your *office* PC computer name here

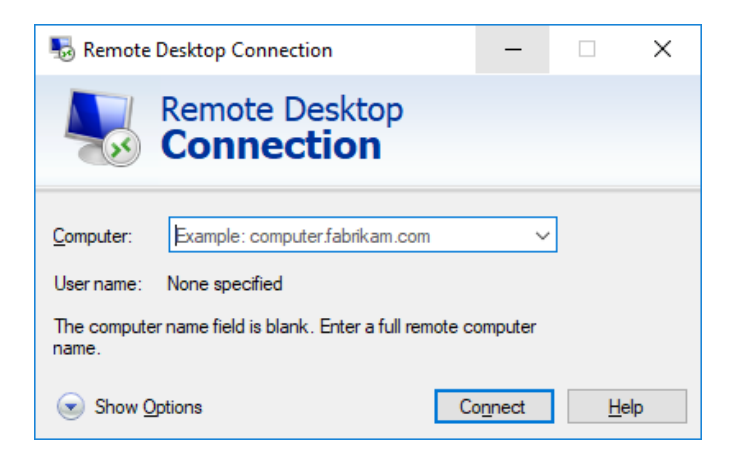

## **7 Installaion of HA eCert**

For ePR and OTMS user, HA eCert is required to install.

- I. Login HA Remote [\(https://remote.ha.org.hk\)](https://remote.ha.org.hk/)
- II. Click "HA ecert install guide"

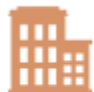

#### **Details**

HA ecert installation guide

# III. Choose the platform link you are using.<br>Please refer to the following guide to deploy Root CA or Sub CA certificates to Personal / Standalone devices

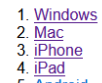

5. Android

### IV. Follow the guide to install HA ecert

#### Run the Cert Installation File

1. Click here to download the HA Production Root cert installation file.

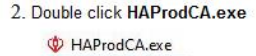

#### 3. Press Yes

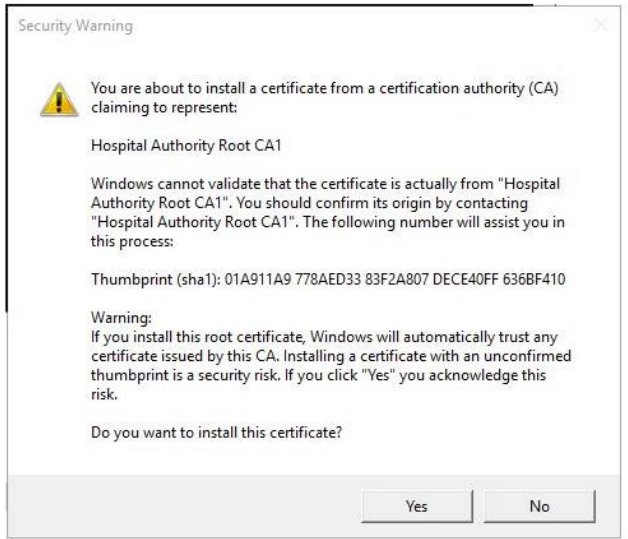

4. Close and restart browser.

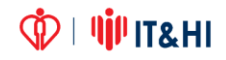

# **8 Log off**

It is recommended to logout the session once you finish your job. Please press the "Log Off" button on the top right hand corner to logout.

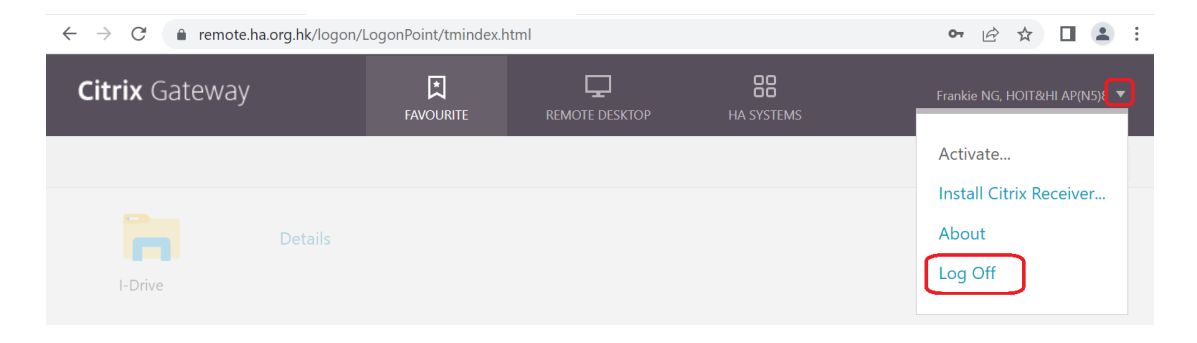